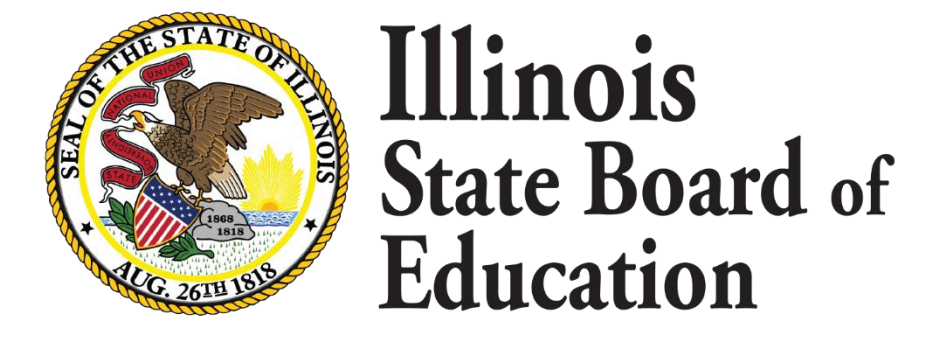

# **Evidence Based Funding Enrollment Verification Tool Overview School Year 2017-2018**

**April 17, 2018**

The Evidence Based Funding formula was signed into law on August 31, 2017. During school year 2017- 2018 (Funding Year 2018) ISBE provided an Enrollment Verification Tool for districts to review their enrollment counts from the Student Information System and I-Star for school years 2014-2015, 2015-2016 and 2016-2017, the three years used to determine Average Student Enrollment (ASE).

For Funding Year 2019, enrollment from school years 2015-2016, 2016-2017 and 2017-2018 will be used to determine ASE. Since enrollment counts for school years 2015-2016 and 2016-2017 have been previously verified by districts, only enrollment counts for school year 2017-2018 will be provided for verification in the Enrollment Verification Tool.

ISBE is requesting every school district to verify your enrollment counts explicitly for ISBE to use to determining funding.

The EBF Enrollment Verification Tool can be accessed within the E-Report Card application in ISBE's Web Application Security (IWAS) system.

## Accessing the EBF Enrollment Verification Tool

**Step 1:** Log into IWAS using your district username and password.

**Step 2:** Click the **System Listing** menu option on the left to display the list of systems for which you are authorized.

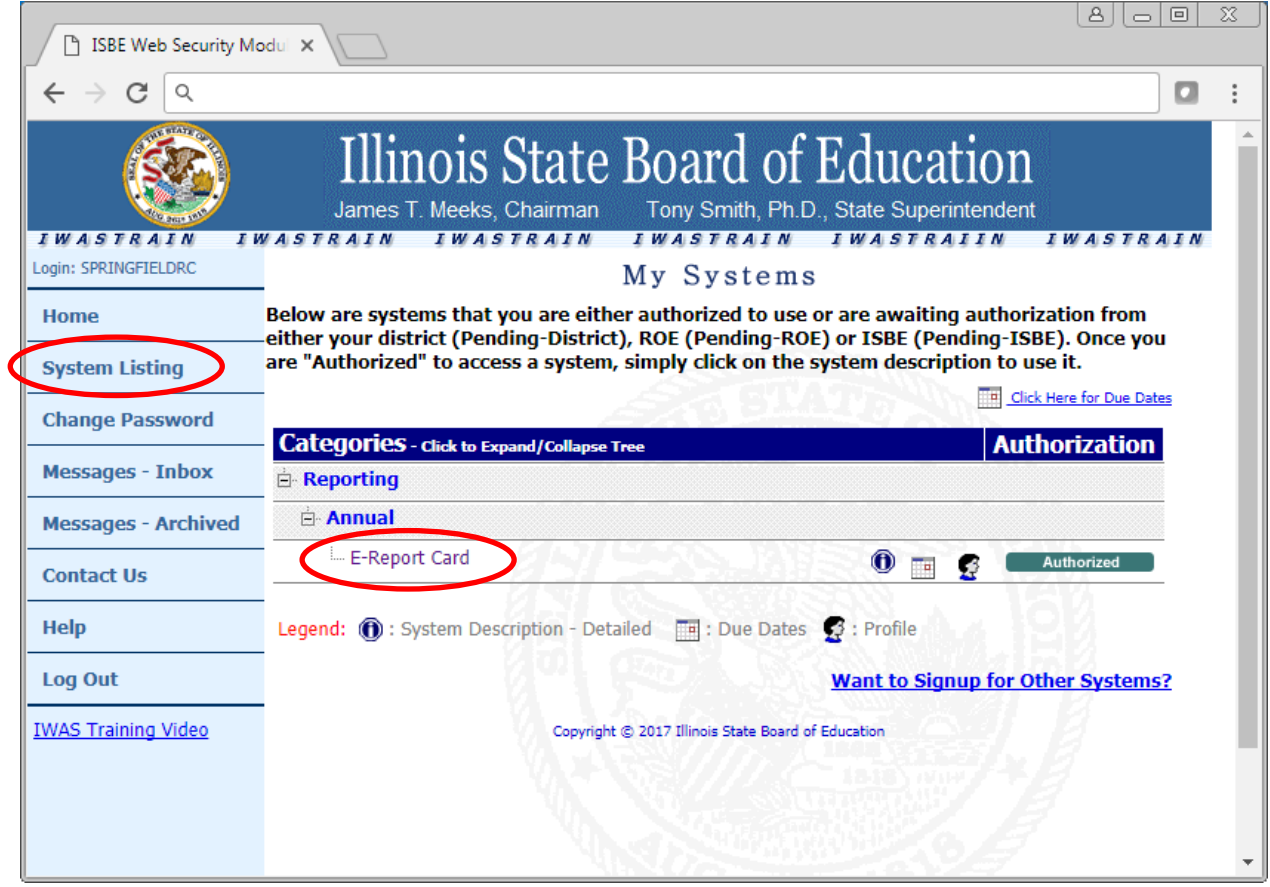

**Step 3:** Click the **E-Report Card** link under the Categories section. The E-Report Card application will open and display a new menu option on the left named "New! Evidence Based Funding Enrollment Verification Tool".

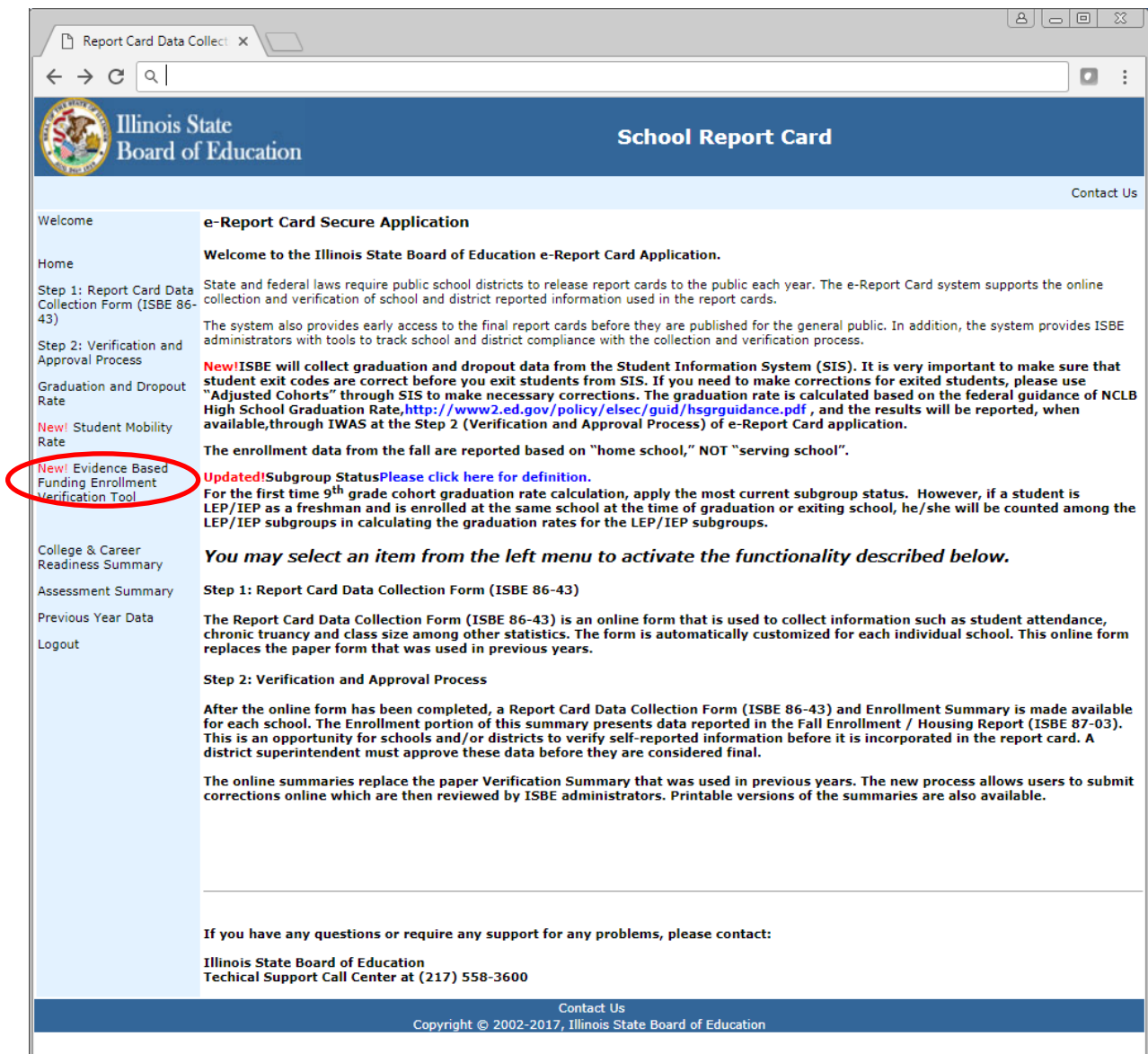

**Step 4:** Click the **New! Evidence Based Funding Enrollment Verification Tool** link. Depending on your level of access, you may see a screen where you will need to select your District.

> $\underline{[a][b][b][x]}$  $\sqrt{x}$  $\sqrt{D}$  $\leftarrow$   $\rightarrow$   $\circ$   $\circ$  $\Box$  : **Evidence Based Funding Formula** School My District  $Cancel$

If this screen appears, simply click the link for your district to continue.

#### The EBF Verification Tool will be displayed.

### **ISBE Evidence Based Funding<br>Enrollment Verification**

The tables below represent the enrollment counts for your district as required for the calculation of the Average Student Enrollment (ASE) for the Evidence Based Funding formula. These counts have been generated based on S

Additionally, if there are non-resident students enrolled in your district that pay tuition, then you are required to provide enrollment information for those students.

#### **Instructions:**

1. Enter values in the appropriate cells for the "Tuition-In Students" row in each of the tables below. If there is no value to report for a cell, set the value to 0 for that cell.<br>2. Review the enrollment counts in each c

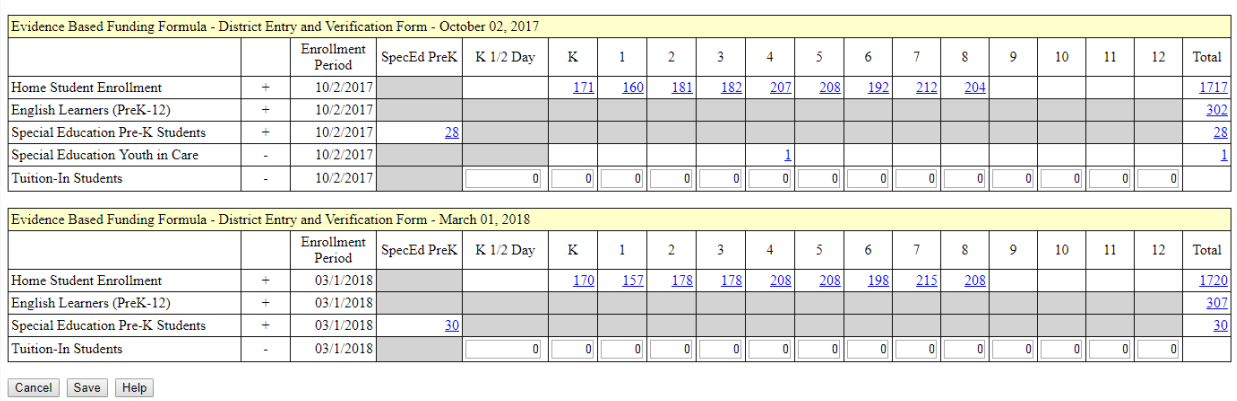

Click here to view EBF Enrollment History from previous years

## Using the EBF Enrollment Verification Tool

The EBF Enrollment Verification Tool contains the following areas:

- Instructions at the top of the page. This area explains how to use the screen.
- Two tables, one containing October 2, 2017 enrollment counts by enrollment category and grade, and one containing March 1, 2018 enrollment counts by enrollment category and grade.
- Cancel, Save and Help buttons.
- A link to view EBF Enrollment history for previous years.

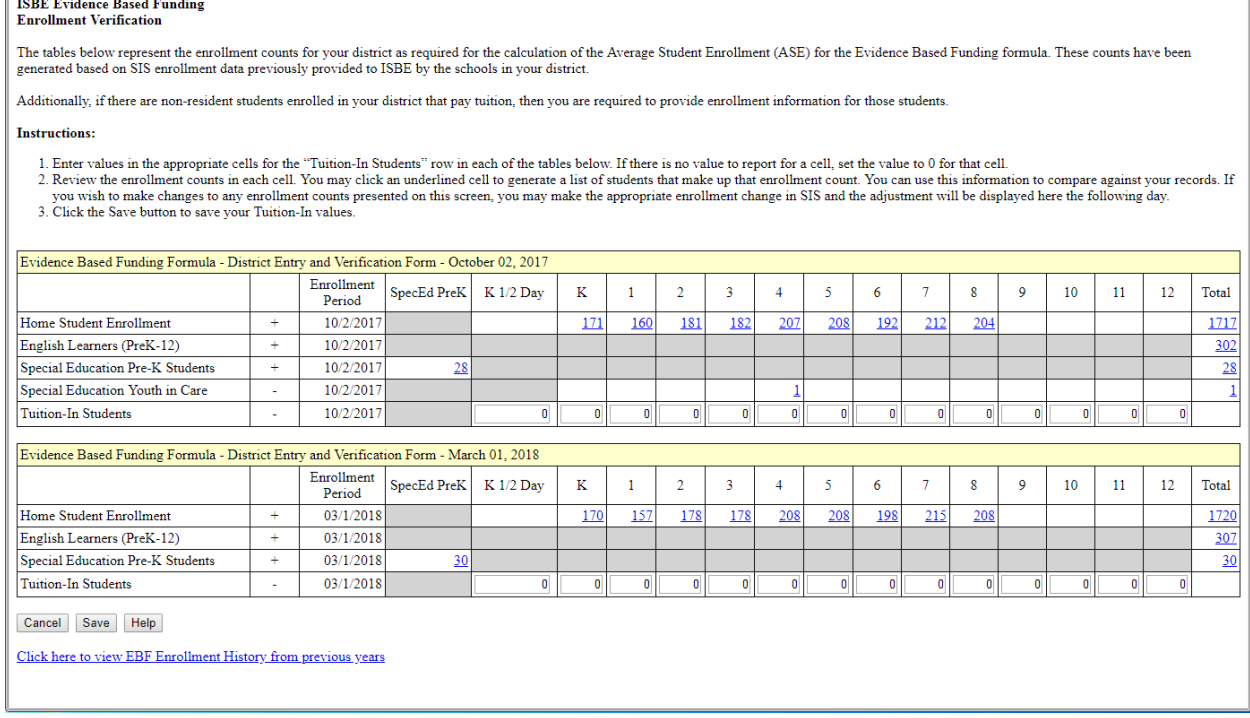

Districts may perform the following actions with this screen:

#### Populate Tuition-In Students

If your district provides services to students whose tuition is paid by their parents or another entity, you must provide the enrollment count for these students in the appropriate cell. Enter the values and click the **Save** button to save the values.

#### Download a List of Students

You can download a list of student IDs that make up the enrollment count in a particular cell by clicking on the enrollment count (blue/underlined number). An Excel file will be downloaded. You may use this file to perform independent verification of the enrollment counts. Clicking an enrollment count displays a prompt window:

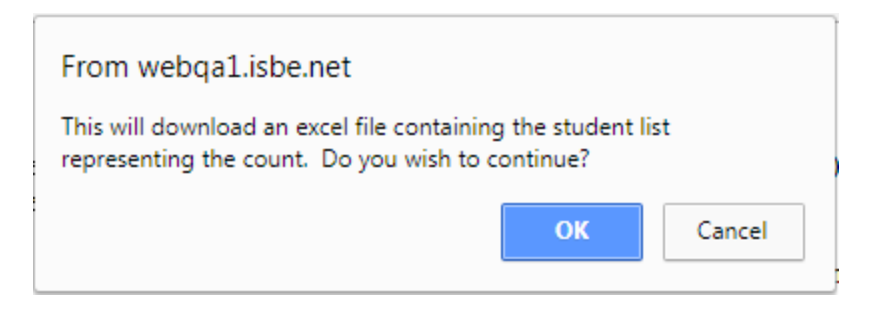

When you click **OK** the download will start. Depending on your browser, you may see a notice at the bottom of your browser window showing the status of the download.

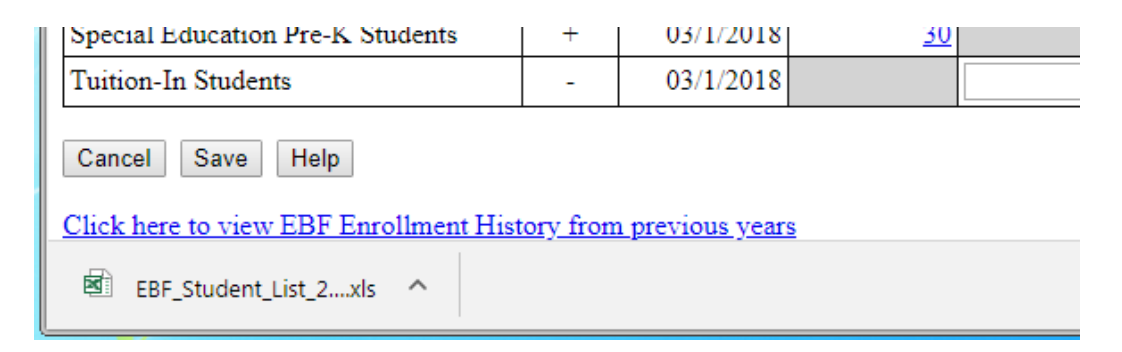

The downloaded Excel document will likely be located in your Downloads folder, unless your browser provides the ability to designate the download destination. The file will be named "EBF\_Student\_List\_*datetime.*xls".

Note: You may click the total enrollment for a particular enrollment type (the last column in a row) to generate a list of all students in all grades for that enrollment type. Depending on the size of your district, this could be a large list that may take a few minutes to generate and download.

#### View Enrollment Types

You may click the **Help** button to view an explanation of the Enrollment Types that may appear on the EBF Verification Tool. Not all enrollment types are applicable to all districts. You will only see enrollment counts applicable for your district. The follow table provides an explanation of the enrollment types used in the calculation of the average student enrollment for Evidence Based Funding.

## Explanation of Enrollment Types

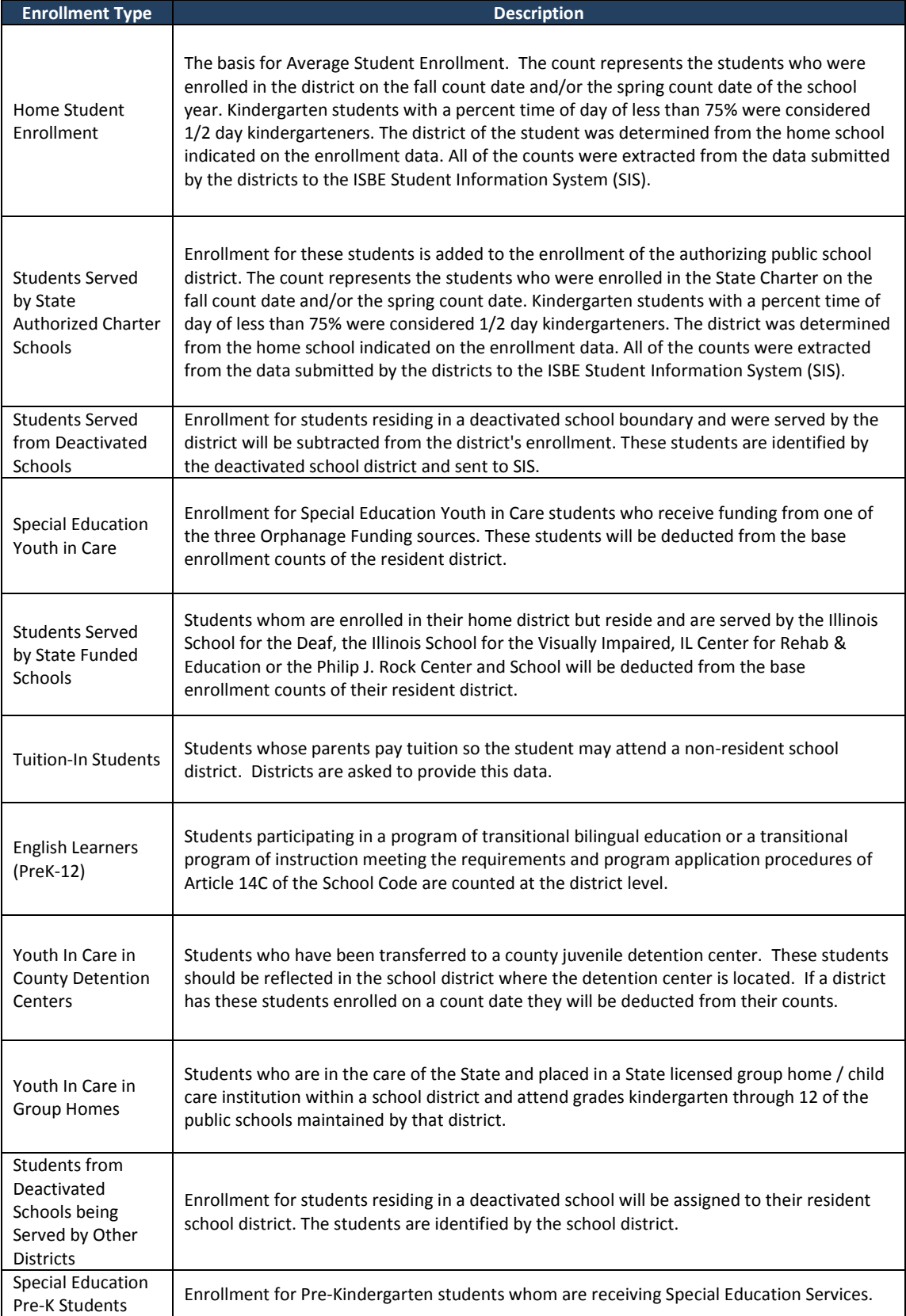

### View EBF Enrollment History from Previous Years

You may click the link at the bottom of the screen to view EBF enrollment history from previous years. This will display a screen containing enrollment data for your district from school years 2015, 2016 and 2017. The Average Student Enrollment calculation for FY19 funding will use enrollments from SY18, SY17, and SY16.

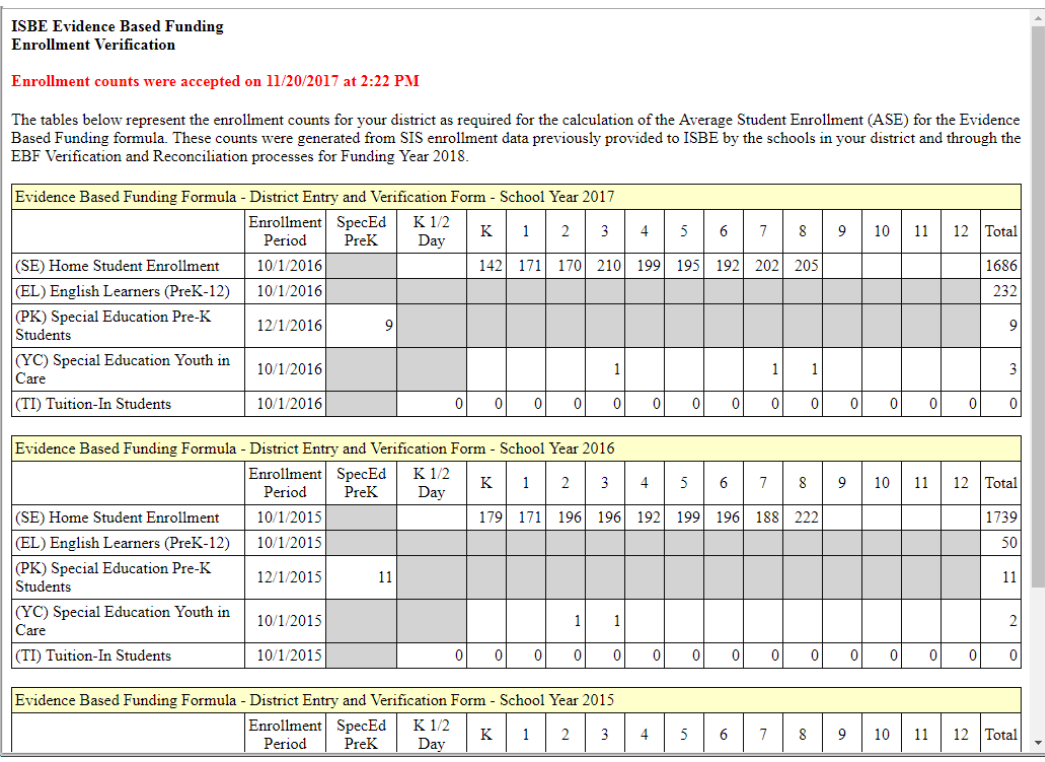

## Submitting Missing Enrollments

If you are not satisfied that all enrollment counts on the screen are accurate, you can make changes using ISBE's Student Information System (SIS). Any changes you make in SIS will be reflected in the EBF Verification Tool the following day. You may use the student detail download feature of the EBF Verification Tool to generate a list of students as well as existing SIS reports to facilitate your review.

If you have any questions regarding EBF Enrollment or using the EBF Verification Tool you may send an email to [EBFHelp@isbe.net.](mailto:EBFHelp@isbe.net)

The EBF Verification Tool closes at the end of business on Friday May 11, 2018. After that date, any changes in SIS will not be reflected in your EBF enrollment counts or included in your EBF calculations for funding.

--- End of Document ---